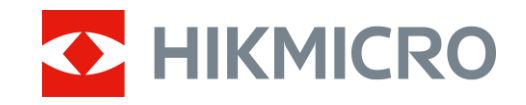

Manual do utilizador

Monocular de visão diurna e noturna

digital

# SÉRIE CHEETAH

V5.5.88 202404

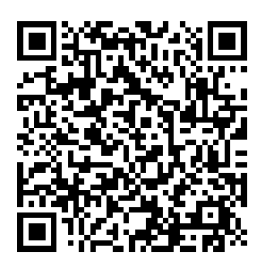

Contacte-nos

## ÍNDICE

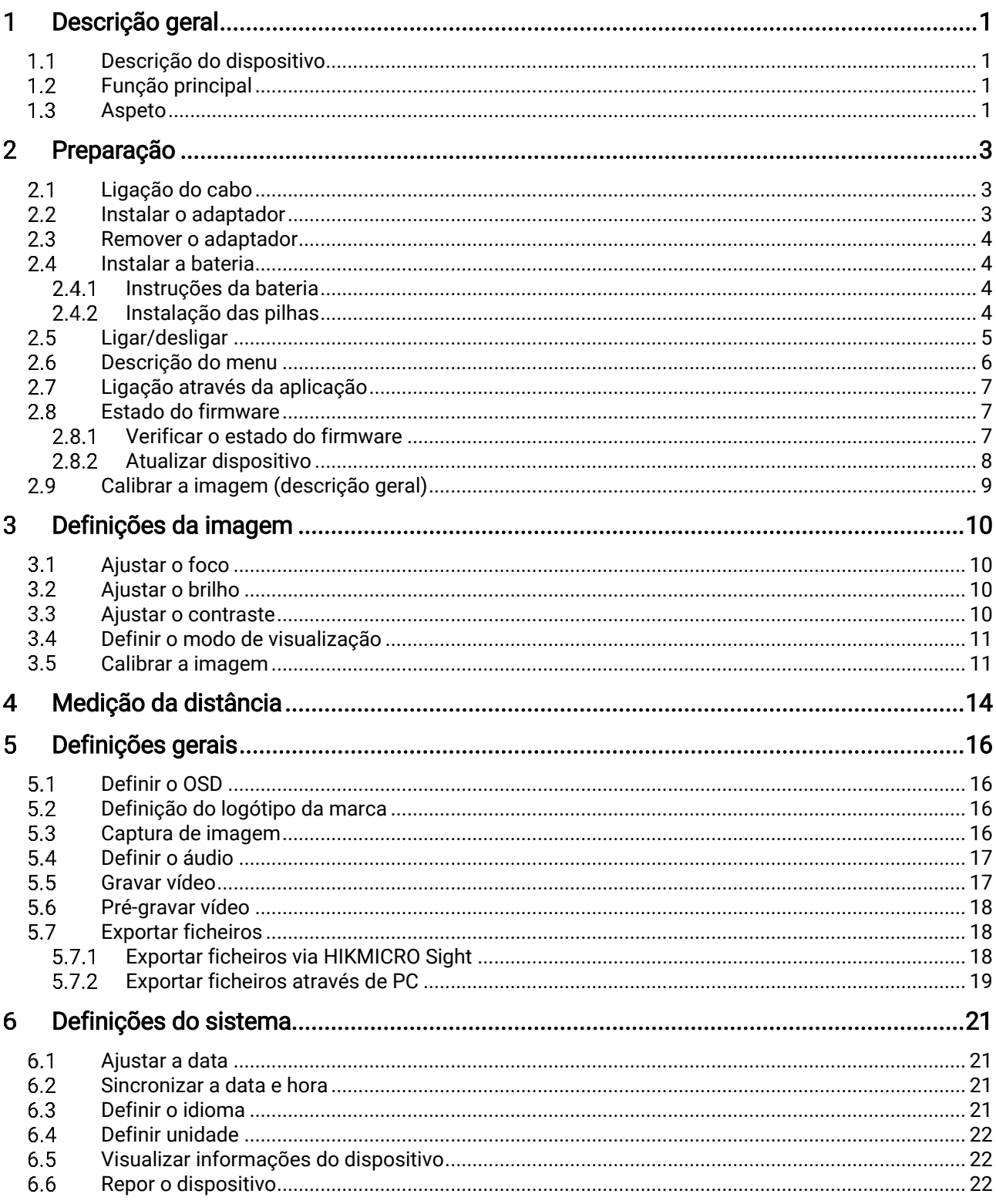

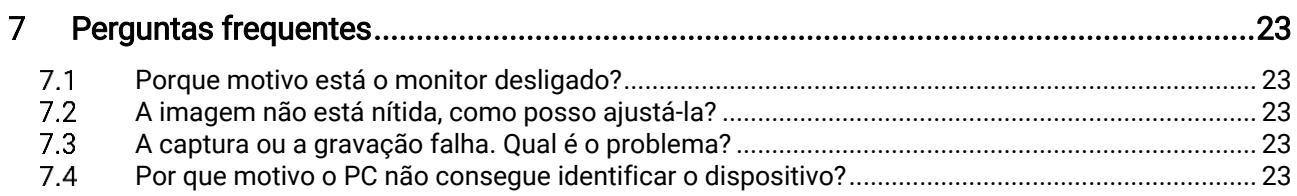

### <span id="page-3-0"></span>Descrição geral 1

#### <span id="page-3-1"></span> $1.1$ Descrição do dispositivo

O monocular de visão noturna e diurna digital pode ser utilizado em qualquer luz ambiente. Possui um sensor HD avançado e um ecrã OLED com alta resolução, que fornece nitidez a cores durante o dia e uma visualização clássica a preto e branco à noite. O dispositivo é aplicável em cenários como a caça no campo e na floresta, caminhadas e salvamento.

### <span id="page-3-2"></span>Função principal  $1.2$

- Modo de visualização: O dispositivo suporta múltiplos modos de visualização; pode definir o modo diurno/noturno/verde/amarelo/desembaciamento/automático, de acordo com o cenário em questão.
- Calibrar a imagem: Pode ajustar e guardar a posição da janela de imagem para os diferentes utilizadores.
- Ligação através da aplicação: O dispositivo consegue tirar instantâneos, gravar vídeos e, se o ligar ao seu telemóvel por intermédio de um hotspot, configurar parâmetros através da aplicação HIKMICRO Sight.

#### <span id="page-3-3"></span> $1.3$ Aspeto

## $\left| \mathbf{i} \right|$  Nota

As imagens deste manual são apenas para fins ilustrativos. Tenha o produto real como referência.

A descrição do aspeto do dispositivo é abaixo apresentada. Tenha o produto real como referência.

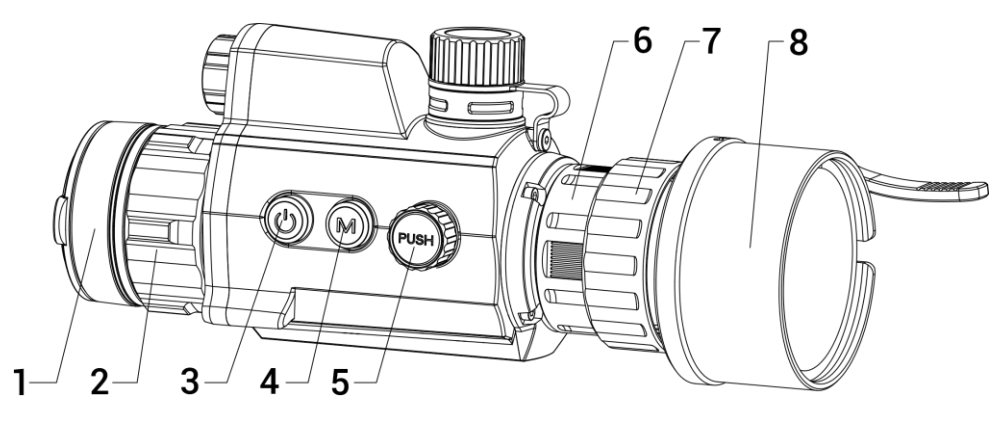

Manual do utilizador do Monocular de visão diurna e noturna digital

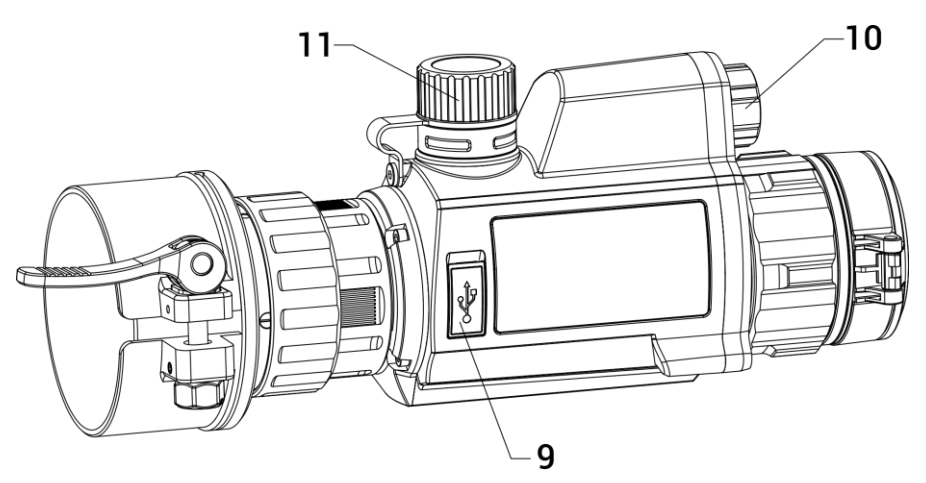

Figura 1-1 Aspeto do dispositivo

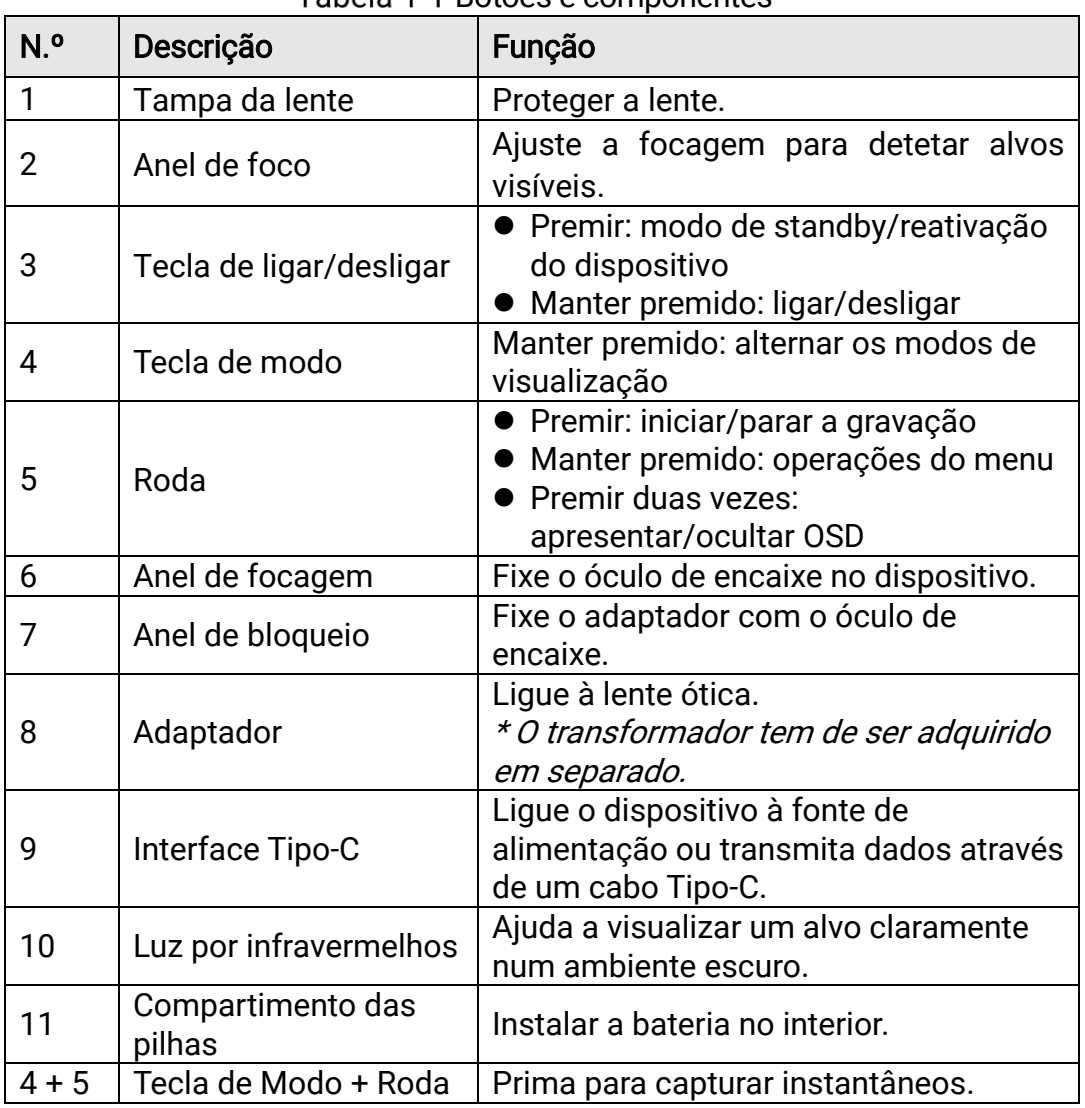

Tabela 1-1 Botões e componentes

### <span id="page-5-0"></span> $\overline{2}$ Preparação

### <span id="page-5-1"></span>Ligação do cabo  $2.1$

Ligue o dispositivo ao adaptador de alimentação com um cabo de tipo C, para que o dispositivo possa ser ligado. Ou então ligue o dispositivo ao PC, de modo a poder exportar ficheiros.

## Passos

- Levante a tampa da interface de cabos.
- Ligue o dispositivo e o transformador com um cabo Type-C para carregar o dispositivo. Ou então ligue o dispositivo ao PC, de modo a poder exportar ficheiros.

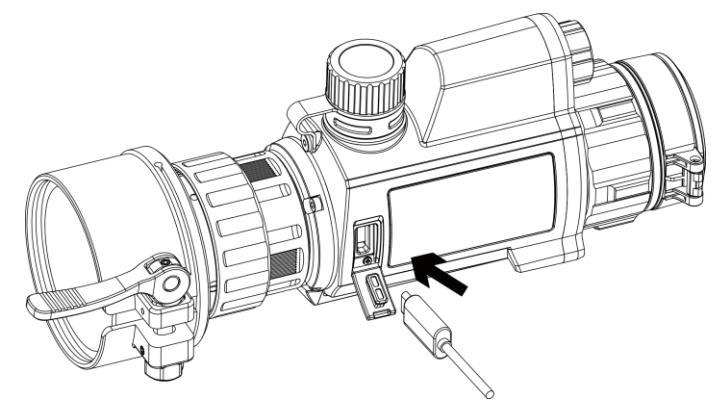

Figura 2-1 Ligação do cabo

#### <span id="page-5-2"></span> $2.2$ Instalar o adaptador

## Passos

- Alinhe o ponto vermelho do adaptador com o ponto vermelho do óculo e insira o adaptador de acordo com a seta 1.
- 2. Rode o anel de bloqueio no sentido dos ponteiros do relógio (como mostra a seta 2) para fixar o adaptador.

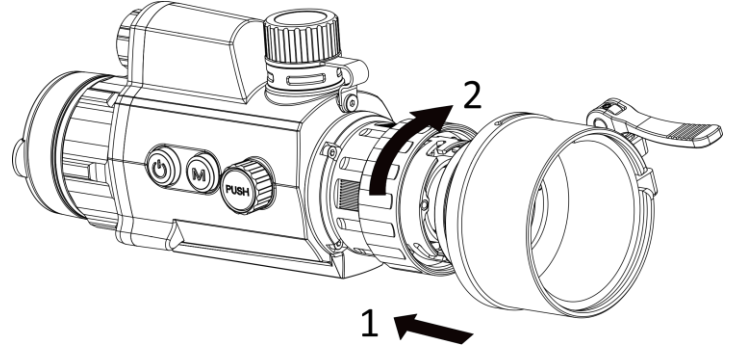

Figura 2-2 Instalar o adaptador

## $\tilde{\mathbf{i}}$  Nota

O transformador tem de ser adquirido em separado.

#### <span id="page-6-0"></span>2.3 Remover o adaptador

### Passos

- 1. Rode apenas o aro de bloqueio no sentido contrário ao dos ponteiros do relógio e certifique-se de que o dispositivo ou outras partes do transformador não rodam nem mexem.
- 2. Retire o transformador depois de estar solto.

#### <span id="page-6-1"></span>Instalar a bateria  $2.4$

#### <span id="page-6-2"></span> $2.4.1$ Instruções da bateria

- Carregue a bateria durante mais de 4 horas antes da primeira utilização.
- Retire a bateria do respetivo compartimento caso não utilize o dispositivo por um longo período de tempo.
- A pilha tem um tamanho de 19 mm × 70 mm. A tensão nominal é de 3,6 V CC e a capacidade da pilha é de 3200 mAh.

#### <span id="page-6-3"></span>Instalação das pilhas  $2.4.2$

Insira a bateria no respetivo compartimento.

## Passos

Gire a tampa da bateria no sentido contrário ao dos ponteiros do relógio para a soltar.

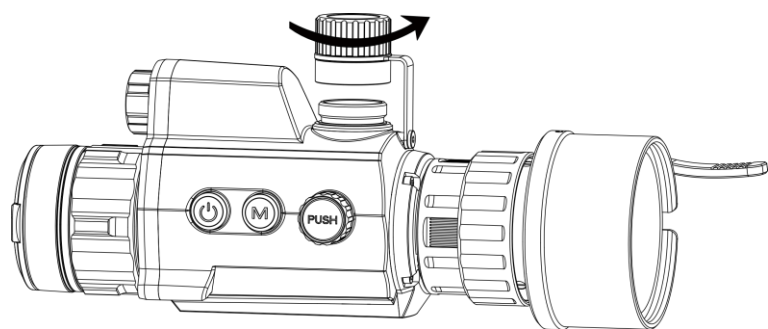

Figura 2-3 Abrir a tampa do compartimento da pilha

2. Insira a pilha no respetivo compartimento com o pólo positivo para dentro.

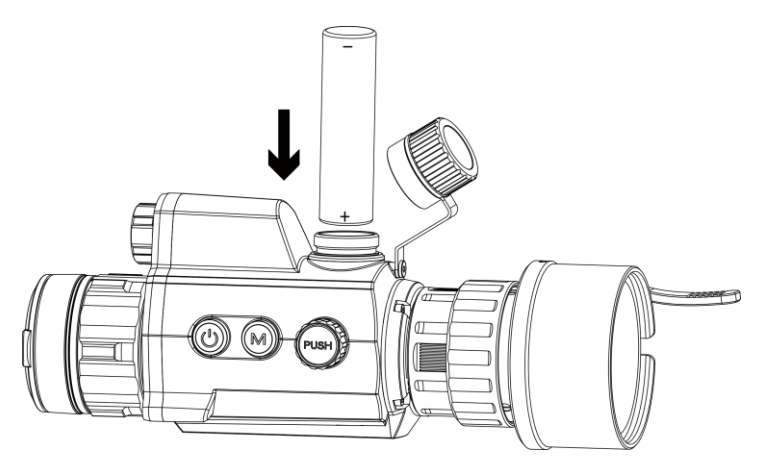

Figura 2-4 Instalar a bateria

Gire a tampa da bateria no sentido dos ponteiros do relógio para a apertar.

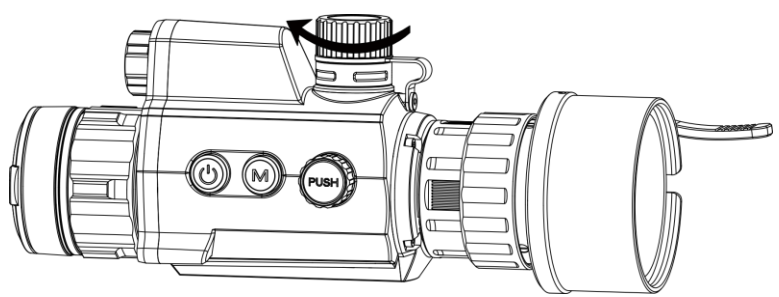

Figura 2-5 Fechar a tampa do compartimento da pilha

### <span id="page-7-0"></span>2.5 Ligar/desligar

## Ligar

Quando a bateria estiver suficientemente carregada, mantenha  $\circlearrowright$ premido para ligar o dispositivo.

## Desligar

Quando o dispositivo estiver ligado, mantenha  $\Diamond$  premido para desligar o dispositivo.

## Encerramento automático

Defina a hora de desligar automaticamente o seu dispositivo e este desligará automaticamente à hora definida.

## Passos

1. No menu, selecione  $\langle \circ \rangle$  Definições gerais e prima a roda para confirmar.

- 2. Desloque a roda para selecionar  $\Box$ .
- Prima e desloque a roda para o período até à desconexão automática, conforme necessário.
- Prima a roda sem soltar para guardar e sair.

## $\left[\mathbf{i}\right]$  Nota

- Consulte o ícone da bateria para ver o estado da bateria. significa que a bateria está totalmente carregada e  $\Box$  significa que a bateria está fraca.
- Carregue a bateria quando aparecer a indicação de bateria fraca.
- O encerramento automático só é ativado quando o dispositivo não é utilizado ou não está ligado à aplicação HIKMICRO Sight.
- A contagem decrescente para a desativação automática reinicia quando o dispositivo sai do modo de espera ou quando o dispositivo é reiniciado.

#### <span id="page-8-0"></span> $2.6$ Descrição do menu

Com o dispositivo ligado, mantenha a roda premida para visualizar o menu.

No menu, utilize a roda para selecionar funções, prima a roda para configurar a função selecionada e mantenha a roda premida para sair do menu.

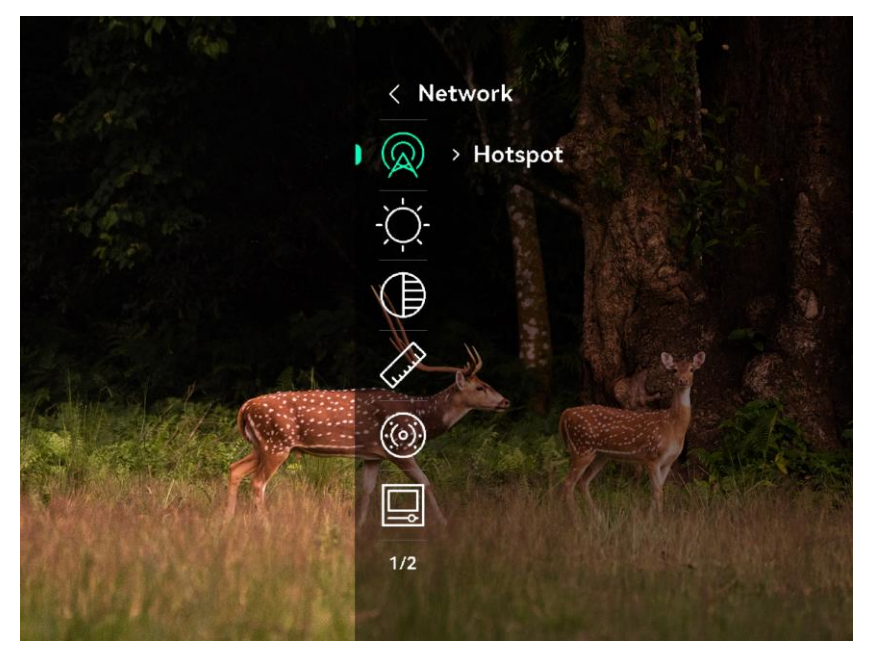

Figura 2-6 Menu de dispositivo

### <span id="page-9-0"></span> $2.7$ Ligação através da aplicação

Ligue o dispositivo à aplicação HIKMICRO Sight por intermédio do hotspot para captar imagens, gravar vídeos ou configurar parâmetros no seu telefone.

## Passos

1. Pesquise HIKMICRO Sight na App Store (Sistema iOS) ou no Google Play™ (Sistema Android) para a transferir, ou faça a leitura do código QR para transferir e instalar a aplicação.

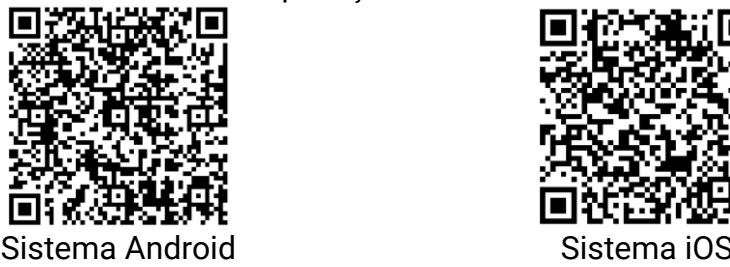

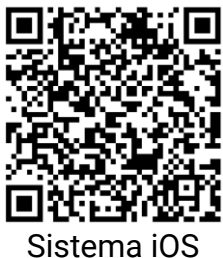

- 2. No menu, desloque a roda para selecionar  $\mathbb{Q}$ .
- 3. Prima e desloque a roda para selecionar o **Hotspot**.
- Ligue a WLAN do seu telefone e estabeleça a ligação ao hotspot. Nome do hotspot: HIK-IPTS N.º de série
	- Palavra-passe do hotspot: Aceda a Hotspot no menu para verificar a palavra-passe.

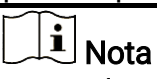

se a palavra-passe não for apresentada, atualize o dispositivo para a versão mais recente. Ou introduza o número de série como a palavrapasse.

Abra a aplicação e ligue o seu telefone ao dispositivo. Pode visualizar a interface do dispositivo no seu telefone.

### <span id="page-9-1"></span> $2.8$ Estado do firmware

#### <span id="page-9-2"></span> $2.8.1$ Verificar o estado do firmware

## Passos

- Abra a HIKMICRO Sight e ligue o seu dispositivo à aplicação.
- Verifique se existe um aviso de atualização na interface de gerenciamento do dispositivo. Se não houver um prompt de atualização, o firmware está na versão mais recente. Caso contrário, a versão de firmware não é a mais recente.

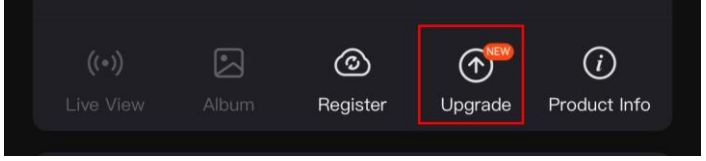

Figura 2-7 Verificar o estado do firmware

(Opcional) Se a versão de firmware não for a mais recente, atualize o dispositivo. Consulte [Atualizar dispositivo.](#page-10-0)

#### <span id="page-10-0"></span>2.8.2 Atualizar dispositivo

## Atualizar o dispositivo através da HIKMICRO Sight

## Antes de começar

Instale a HIKMICRO Sight no seu telefone e ligue o seu dispositivo à aplicação.

## Passos

- Toque no prompt de atualização para aceder a interface de atualização do firmware.
- 2. Toque em Atualizar para iniciar a atualização.

## $\left[\mathbf{i}\right]$  Nota

O procedimento de atualização pode variar devido a atualizações da aplicação. Utilize a versão real da aplicação como referência.

## Atualizar o dispositivo através do PC

## Antes de começar

- Primeiro obtenha o pacote de atualização.
- Depois de o conectar ao PC, ligue o dispositivo e deixe-o inicializar durante 10 a 15 segundos antes de efetuar outras operações.

## Passos

- Ligue o dispositivo ao PC com o cabo e, em seguida, ligue o dispositivo.
- Abra o disco detetado, copie o ficheiro de atualização e cole-o no diretório-raiz do dispositivo.
- 3. Mantenha  $\Diamond$  premido para reiniciar o dispositivo; a atualização iniciase de forma automática. O processo de atualização será apresentado na interface principal.

## $\widetilde{\mathbf{i}}$  Nota

Durante a transferência do pacote de atualização, certifique-se de que o dispositivo está ligado ao PC. Caso contrário, poderá provocar uma falha de atualização desnecessária, danos no firmware, etc.

### <span id="page-11-0"></span>Calibrar a imagem (descrição geral) 2.9

Pode ajustar e guardar a posição da janela de imagem para os diferentes utilizadores. Ver *Calibrar a [imagem](#page-13-1)* para obter instruções detalhadas.

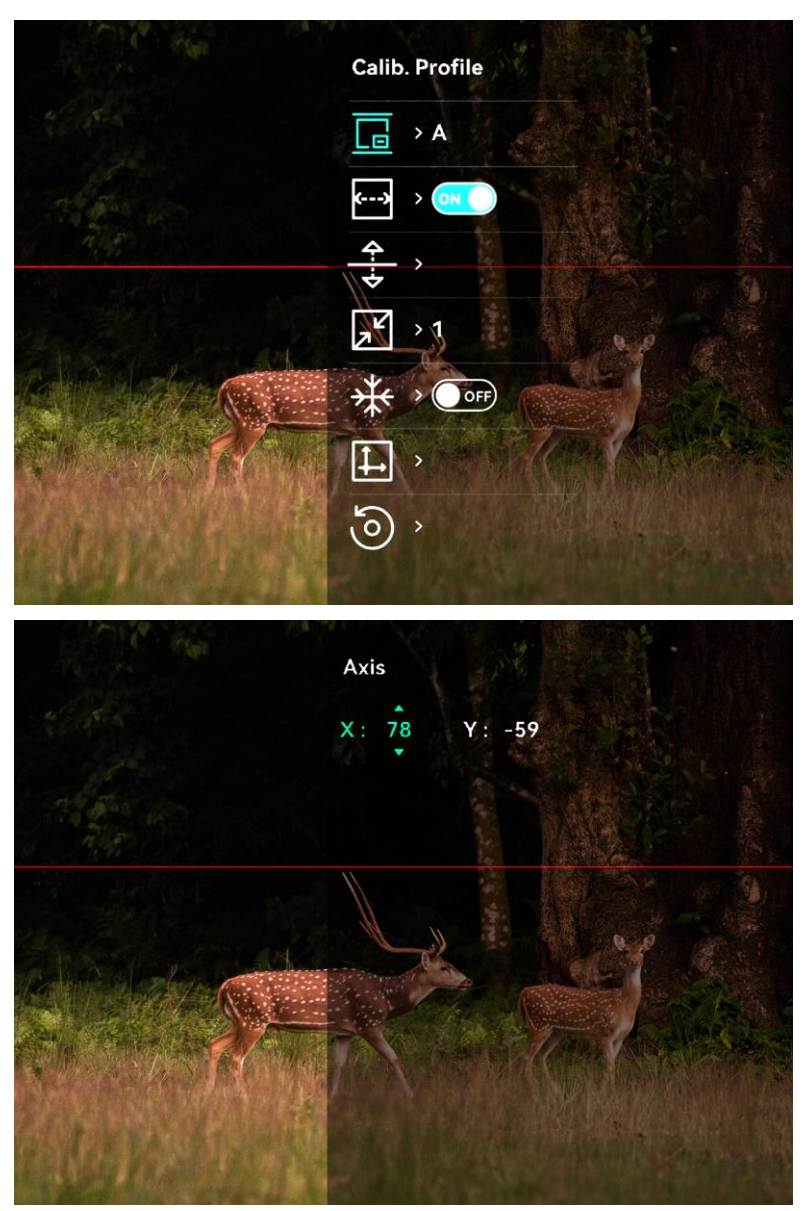

Figura 2-8 Efeito de calibração da imagem

### <span id="page-12-0"></span> $\overline{3}$ Definições da imagem

### <span id="page-12-1"></span>Ajustar o foco  $3.1$

## Passos

- Ligue o dispositivo.
- 2. Pegue no dispositivo e certifique-se de que o ocular abrange todo o olho.
- 3. Ajuste o anel de foco até a imagem ficar nítida.

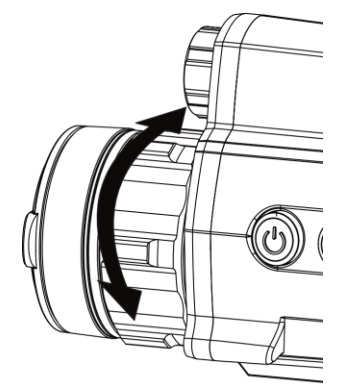

Figura 3-1 Ajustar o foco

 $\left[\mathbf{i}\right]$  Nota Durante a focagem, evite tocar na superfície da lente para não a manchar.

### <span id="page-12-2"></span> $3.2$ Ajustar o brilho

## Passos

- 1. No menu, selecione  $\frac{1}{2}$  e prima a roda para confirmar.
- Desloque a roda para ajustar a luminosidade.
- 3. Prima a roda sem soltar para guardar e sair.

### <span id="page-12-3"></span>Ajustar o contraste  $3.3$

## Passos

- 1. No menu, selecione  $\bigoplus$  e prima a roda para confirmar.
- 2. Desloque a roda para ajustar o contraste.
- Prima a roda sem soltar para guardar e sair.

#### <span id="page-13-0"></span> $3.4$ Definir o modo de visualização

Em diferentes cenários, pode selecionar diferentes modos de visualização.

Mantenha  $\frac{1}{2}$  premido na interface de visualização em direto para alternar entre os modos de visualização.  $\bullet$  Dia,  $\bullet$  Noite,  $\bullet$  Verde,  $\langle \cdot \rangle$  Amarelo,  $\langle \cdot \rangle$  Desembaciar e  $\langle \cdot \rangle$  Automático são selecionáveis. O modo atual é apresentado na parte superior da interface.

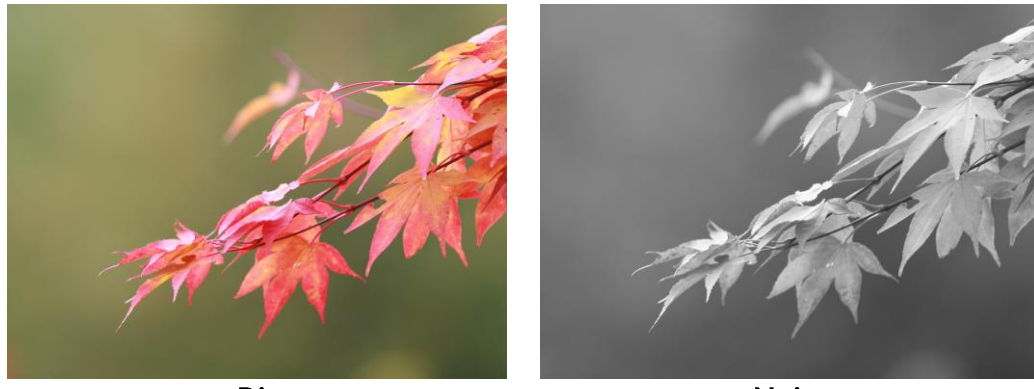

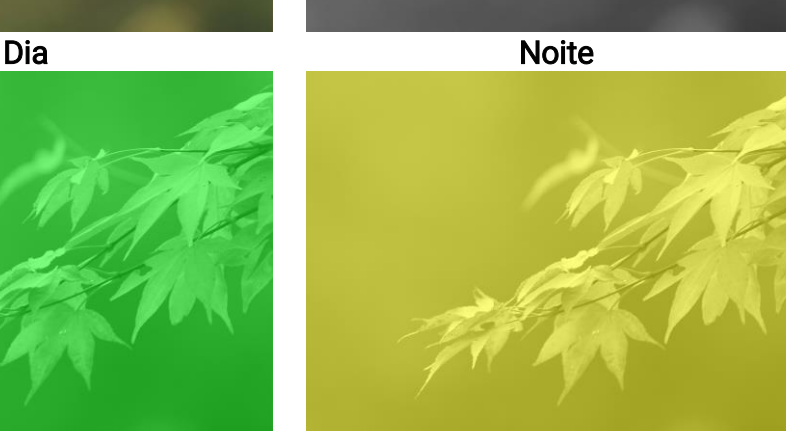

Verde Amarelo Figura 3-2 Modo de visualização

### <span id="page-13-1"></span> $3.5$ Calibrar a imagem

Pode ajustar e guardar a posição da janela de imagem para os diferentes utilizadores.

## Passos

1. No menu, selecione  $\Box$ .

2. Selecione  $\sqrt{2}$ , prima e desloque a roda para definir o tamanho de apresentação do menu.

3. Selecione  $\sqrt{e}$  e prima e desloque a roda para mudar o perfil de calibração. Pode definir 5 perfis de calibração.

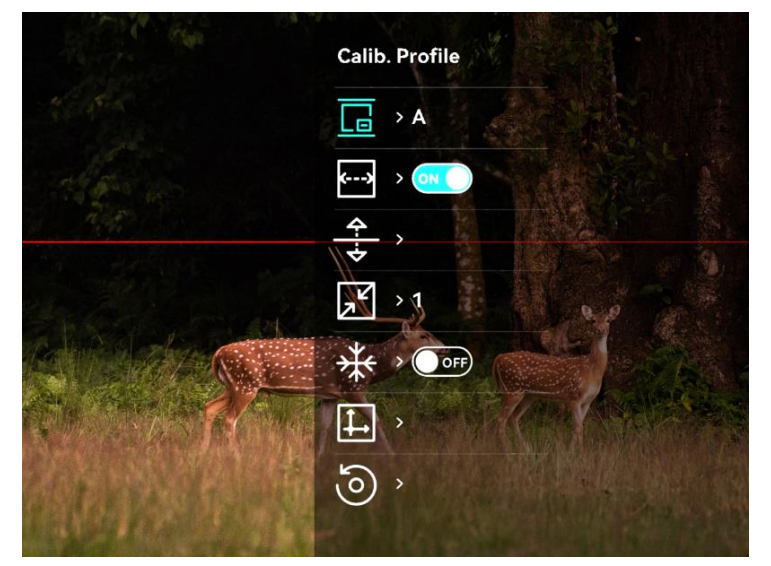

Figura 3-3 Menu de Calibração de imagem

- 4. Selecione  $\leftarrow$  e prima a roda para ativar a linha de referência. Certifque-se de que a linha de referência se encontra na horizontal no ecrã.
- 5. Quando a linha de referência está ativada, selecione  $\frac{2}{\sqrt{2}}$ , prima e desloque a roda para ajustar a posição da linha de referência. Em seguida, mantenha a roda premida e selecione OK para guardar os parâmetros.

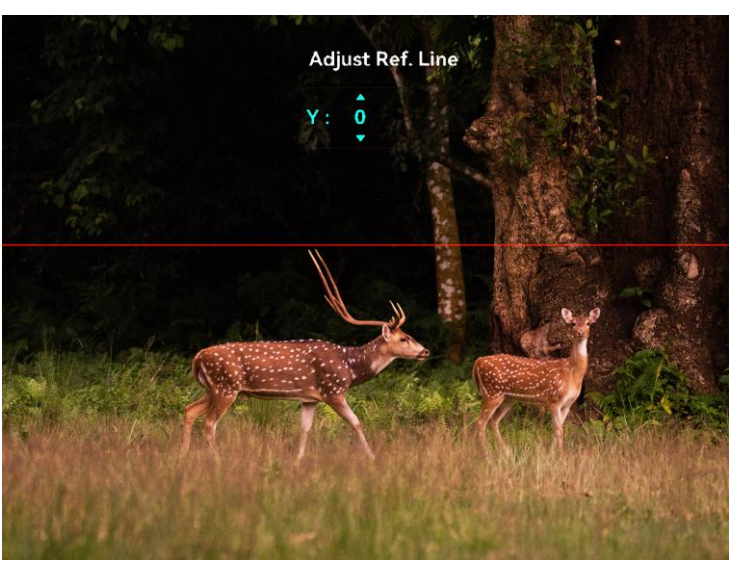

Figura 3-4 Ajustar a linha de referência

6. (Opcional) Selecione  $\frac{1}{2}$  e prima a roda para congelar a imagem.

- 7. Selecione  $\Box$  e prima a roda para iniciar a calibração.
- 8. Prima a roda para selecionar o eixo X ou Y e desloque a roda para definir as coordenadas até a janela atingir a posição alvo.

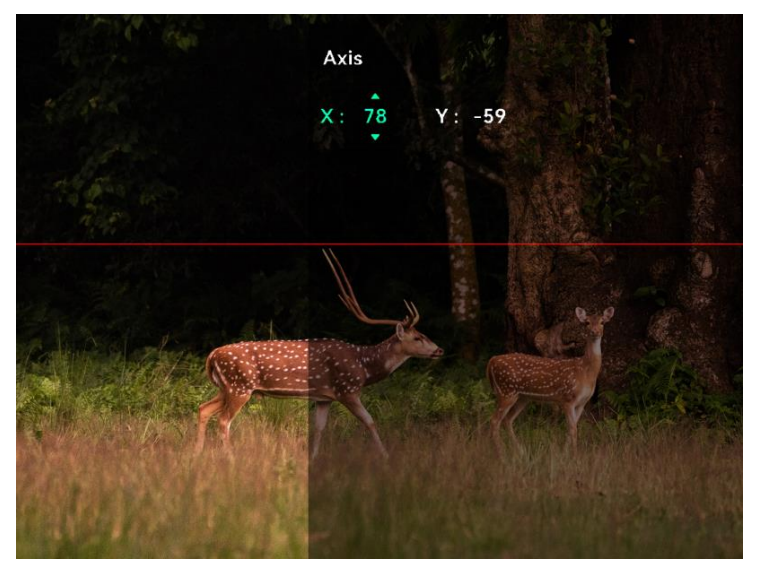

Figura 3-5 Calibrar a imagem

9. (Opcional) Selecione (0) e prima a roda para confirmar. Prima OK para repor a visualização para a posição predefinida e CANCELAR para regressar à interface de definição, tal como indicado no lembrete.

## $\left[\mathbf{i}\right]$  Nota

A posição predefinida da janela da imagem poderá não ser exatamente no zero (X = 0, Y = 0). Isto é causado por ligeiras diferenças individuais dos componentes óticos, sendo um fenómeno normal.

Mantenha a roda premida para sair da interface de calibração da imagem.

### <span id="page-16-0"></span> $\boldsymbol{\Lambda}$ Medição da distância

O dispositivo consegue detetar a distância entre o alvo e a posição de observação.

## Antes de começar

Ao medir a distância, mantenha a mão e a posição firmes. Caso contrário, a precisão da medição pode ser afetada.

## Passos

- 1. No menu, desloque a roda para selecionar  $\oslash$  e prima a roda para confirmar.
- 2. Defina os parâmetros do alvo.
	- 1) Desloque a roda para selecionar o alvo entre Veado, Lobo cinzento, Urso castanho e Personalizado.
	- Prima e gire a roda para definir a altura do alvo. Pode alternar entre os números ao premir a roda.

## $\left[\widetilde{\mathbf{i}}\right]$  Nota

As alturas disponíveis variam entre 0,1 m e 9,0 m.

- Mantenha a roda premida para guardar as definições e regressar à interface de medição da distância.
- Alinhe o centro da marca superior com a extremidade da parte superior do alvo e prima a roda para confirmar.
- Alinhe o centro da marca inferior com a extremidade da parte inferior do alvo e prima a roda para confirmar.

## Resultado

A parte superior da imagem apresenta o resultado da medição da distância e a altura do alvo.

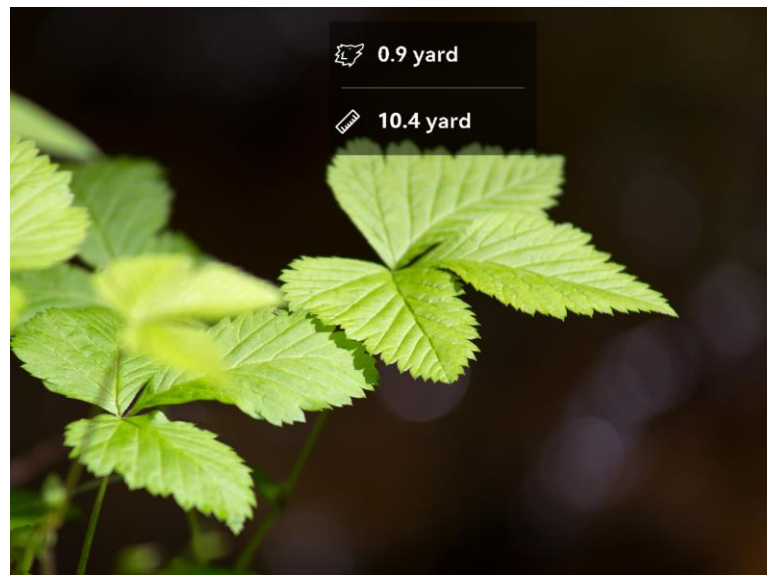

Figura 4-1 Resultado da medição da distância

### <span id="page-18-0"></span>5 Definições gerais

### <span id="page-18-1"></span> $5.1$ Definir o OSD

Nesta função, pode escolher se deseja ou não visualizar a informação OSD no modo de visualização em direto.

## Passos

- 1. No menu, selecione  $\frac{2\pi}{\sigma}$  Definições de funções e prima a roda para confirmar.
- 2. Desloque a roda para selecionar  $\sqrt{S}$  e prima a roda para entrar na interface de definição.
- 3. Desloque a roda para selecionar o OSD e prima a roda para o ativar.
- 4. Desloque a roda para selecionar a Data ou a Hora e prima a roda para mostrar ou ocultar a informação.
- Prima a roda sem soltar para guardar e sair.

### <span id="page-18-2"></span> $5.2$ Definição do logótipo da marca

Pode adicionar o logótipo de uma marca na interface da visualização em direto.

## Passos

- 1. No menu, selecione  $\frac{2\pi}{\sigma}$  Definições de funções e prima a roda para entrar no submenu.
- 2. Desloque a roda para selecionar  $\beta$  e prima a roda para ativar o logótipo da marca.
- 3. Prima a roda sem soltar para guardar as definições e sair.

## Resultado

O logótipo da marca é apresentado no canto inferior esquerdo da imagem.

### <span id="page-18-3"></span>5.3 Captura de imagem

Na interface de visualização em direto principal, prima  $\mathbb{M}$  e a roda em simultâneo para capturar imagens.

## $\widetilde{\mathbf{i}}$  Nota

Quando a captação é bem sucedida, a imagem congela durante 1 segundo e surge uma indicação no visor. Para exportar imagens captadas, consulte **[Exportar ficheiros](#page-20-1)**.

### <span id="page-19-0"></span>5.4 Definir o áudio

Se ativar a função de áudio, o vídeo será gravado com som. Se o vídeo tiver ruídos muito altos, pode desativar esta função.

## Passos

- 1. No menu, desloque a roda para selecionar  $\Box$ .
- 2. Prima a roda para ativar esta função.
- Prima a roda sem soltar para guardar e sair.

### <span id="page-19-1"></span>Gravar vídeo  $5.5$

## Passos

Na interface de visualização em direto, prima a roda para iniciar a gravação.

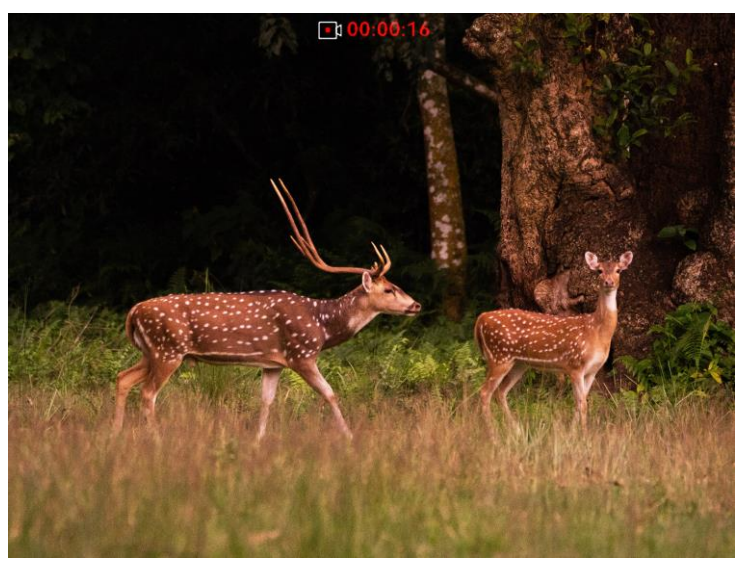

Figura 5-1 Iniciar gravação

A parte superior da imagem apresenta as informações sobre o tempo de gravação.

Prima a roda novamente para parar a gravação.

## O que fazer a seguir

Para exportar os ficheiros de gravação, consulte [Exportar ficheiros](#page-20-1).

### <span id="page-20-0"></span>Pré-gravar vídeo 5.6

Depois de ativar esta função e selecionar o tempo de pré-gravação, o dispositivo inicia automaticamente a gravação 7, 10 ou 15 segundos antes da ativação de recuo e termina a gravação 7, 10 ou 15 segundos após a ativação de recuo.

## Passos

- 1. No menu, selecione  $\frac{P}{P}$  e prima a roda para confirmar.
- 2. Desloque a roda para mudar o tempo de pré-gravação. Pode selecionar entre 7 s, 10 s e 15 s.
- Prima a roda sem soltar para guardar e sair.

## $\left| \mathbf{\widetilde{i}}\right|$  Nota

Se ativar continuamente os recuos, o dispositivo começará a gravar 7, 10 ou 15 segundos antes do primeiro recuo e terminará a gravação 7, 10 ou 15 segundos após o último recuo.

## O que fazer a seguir

Para exportar os ficheiros de gravação, consulte [Exportar ficheiros](#page-20-1).

### <span id="page-20-1"></span>5.7 Exportar ficheiros

#### <span id="page-20-2"></span>5.7.1 Exportar ficheiros via HIKMICRO Sight

Pode aceder aos álbuns do dispositivo e exportar ficheiros para o seu telefone através da HIKMICRO Sight.

## Antes de começar

Instale a HIKMICRO Sight no seu telemóvel.

## Passos

- Abra a HIKMICRO Sight e ligue o seu dispositivo à aplicação. Ver [Ligação através da aplicação](#page-9-0).
- 2. Toque em **Multimédia** para aceder aos álbuns do dispositivo.

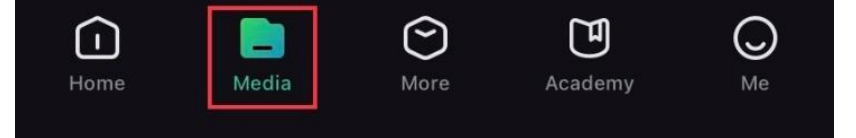

Figura 5-2 Aceder aos álbuns do dispositivo

- 3. Toque em Local ou Dispositivo para ver as fotografias e os vídeos.
	- − Local: pode visualizar os ficheiros anteriores na aplicação.
	- − Dispositivo: Pode visualizar os ficheiros no dispositivo atual.

## $\left[\mathbf{i}\right]$  Nota

As fotos ou vídeos podem não ser apresentados no Dispositivo. Puxe para baixo para atualizar a página.

4. Toque para selecionar um ficheiro, e toque em Transferir para exportar o ficheiro para os álbuns do seu telefone local.

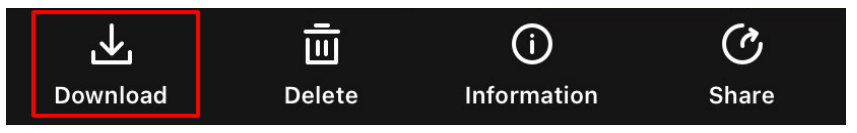

## $\left[\mathbf{i}\right]$  Nota

- Aceda a Eu > Sobre > Manual do utilizador na aplicação para ver operações mais detalhadas.
- Também pode aceder aos álbuns do dispositivo tocando no ícone do canto inferior esquerdo na interface da visualização em direto.
- $\bullet$  A operação de exportação pode variar devido a atualizações da aplicação. Utilize a versão real da aplicação como referência.

#### <span id="page-21-0"></span>5.7.2 Exportar ficheiros através de PC

Esta função é utilizada para exportar vídeos gravados e imagens captadas.

## Passos

Ligue o dispositivo ao PC por intermédio de um cabo Tipo-C.

## $\left| \mathbf{i} \right|$  Nota

Ao ligar o cabo, certifique-se de que o dispositivo está ligado.

- Abra o disco do computador e selecione a unidade de disco do dispositivo. Aceda à pasta DCIM e procure a pasta designada com o ano e o mês da captura. Por exemplo, se capturar uma imagem ou gravar um vídeo em junho de 2022, aceda a DCIM > 202206 para encontrar a imagem ou vídeo.
- Selecione e copie os ficheiros para o PC.
- 4. Desligue o dispositivo do seu PC.

## $\widetilde{\mathbf{I}}$  Nota

- Quando está ligado ao PC, o dispositivo apresenta as imagens mas funções tais como a gravação, a captação de imagens e o hotspot permanecem desativadas.
- Ao ligar o dispositivo ao PC pela primeira vez, o programa da unidade de disco é instalado de forma automática.

### <span id="page-23-0"></span>6 Definições do sistema

### <span id="page-23-1"></span>Ajustar a data  $6.1$

## Passos

- 1. No menu, selecione  $\langle \circ \rangle$  Definições gerais e prima a roda para aceder ao submenu.
- 2. Selecione  $\Box$ .
- 3. Prima a roda para selecionar o ano, o mês ou o dia e desloque a roda para alterar o número.
- Prima a roda sem soltar para guardar as definições e sair.

### <span id="page-23-2"></span> $6.2$ Sincronizar a data e hora

### Passos

- 1. No menu, selecione  $\langle \circ \rangle$  Definições gerais e prima a roda para aceder ao submenu.
- 2. Selecione  $(\sqrt{2})$ .
- 3. Prima e desloque a roda para mudar o sistema do relógio. Poderá selecionar entre um relógio de 24 horas e de 12 horas. Se selecionar o relógio de 12 horas, prima e desloque a roda para selecionar AM ou PM.
- Prima a roda para selecionar a hora ou o minuto e desloque a roda para alterar o número.
- 5. Prima a roda sem soltar para guardar as definições e sair.

#### <span id="page-23-3"></span>Definir o idioma  $6.3$

Esta função permite selecionar o idioma do dispositivo.

## Passos

- 1. No menu, selecione  $\langle \circ \rangle$  Definições gerais e prima a roda para aceder ao submenu.
- 2. Selecione  $\{9\}$  e prima a roda para aceder à interface de configuração do idioma.
- Gire a roda para selecionar o idioma desejado e prima a roda para confirmar.

Mantenha a roda premida para sair.

### <span id="page-24-0"></span>Definir unidade  $6.4$

Pode mudar a unidade para a função de medição de distância.

## Passos

- 1. No menu, selecione  $\langle \circ \rangle$  Definições gerais e prima a roda para aceder ao submenu.
- 2. Selecione  $\sqrt{2}$  e prima a roda para confirmar.
- 3. Desloque a roda para selecionar yard ou m.
- Prima a roda sem soltar para guardar as definições e sair.

### <span id="page-24-1"></span>6.5 Visualizar informações do dispositivo

- 1. No menu, selecione  $\langle \circ \rangle$  Definições gerais e prima a roda para aceder ao submenu.
- 2. Selecione  $(i)$  e prima a roda. Poderá ver informações do dispositivo tais como a versão e o número de série.

### <span id="page-24-2"></span>Repor o dispositivo 6.6

## Passos

- 1. No menu, selecione  $\langle \circ \rangle$  Definições gerais e prima a roda para aceder ao submenu.
- 2. Selecione  $\left| \left\langle \cdot \right| \right|$  e prima a roda para restaurar as predefinições do dispositivo, tal como indicado no aviso.

### <span id="page-25-0"></span> $\overline{7}$ Perguntas frequentes

### <span id="page-25-1"></span> $7.1$ Porque motivo está o monitor desligado?

Verifique os itens seguintes.

- Verifique se o dispositivo está sem bateria ou no modo de espera.
- Ligue o dispositivo à alimentação elétrica e ligue-o para verificar o monitor.

### <span id="page-25-2"></span> $7.2$ A imagem não está nítida, como posso ajustá-la?

Ajuste o anel de regulação da dioptria ou o anel de foco até a imagem ficar nítida. Consulte a [Ajustar o foco](#page-12-1).

### <span id="page-25-3"></span> $7.3$ A captura ou a gravação falha. Qual é o problema?

Verifique os itens seguintes.

- Se o dispositivo está ligado ao PC. Se a captação de imagens ou a gravação de vídeos está desativada neste modo.
- Se o espaço de armazenamento está cheio.
- Se o dispositivo está com bateria fraca.

### <span id="page-25-4"></span> $7.4$ Por que motivo o PC não consegue identificar o dispositivo?

Verifique os itens seguintes.

- Se o dispositivo está ligado ao PC com o cabo USB fornecido.
- Se estiver a utilizar outros cabos USB, certifique-se de que os mesmos não possuem um comprimento superior a 1 metro.

## Instruções de segurança

Estas instruções destinam-se a garantir que o utilizador possa utilizar o produto corretamente para evitar perigos ou perdas materiais.

## Legislação e regulamentos

A utilização do produto deve estar em total conformidade com as normais locais de manuseamento de aparelhos elétricos.

## Convenções relativas aos símbolos

Os símbolos presentes neste documento são definidos da seguinte maneira.

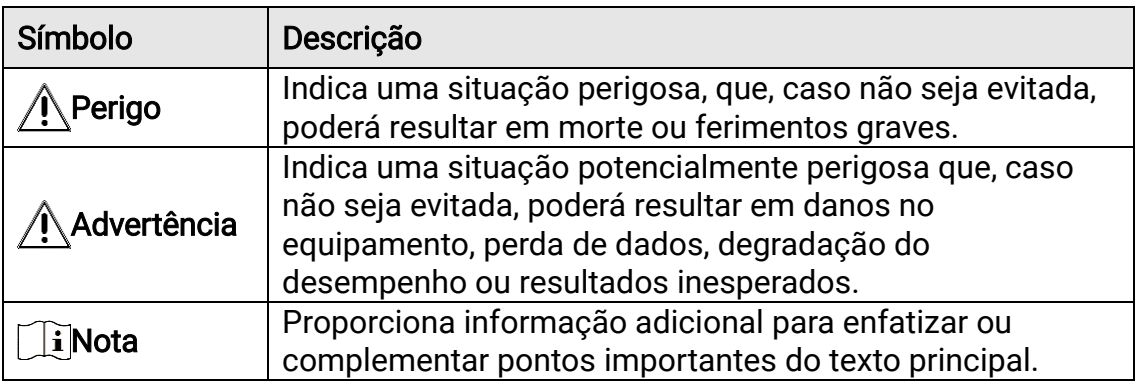

## **Transporte**

- Mantenha o dispositivo na embalagem original ou similar, quando o transportar.
- Depois da abertura da embalagem do produto, guarde todos invólucros, para uso posterior. Em caso de qualquer avaria, deve devolver o dispositivo à fábrica com o invólucro original. O transporte sem o invólucro original pode resultar em danos no dispositivo, sendo que a empresa não assumirá quaisquer responsabilidades.
- NÃO deixe o produto cair, nem o sujeite a impactos físicos. Mantenha o dispositivo longe de interferências magnéticas.

## Alimentação elétrica

- A compra do adaptador fica por conta do utilizador. A tensão de entrada deve ir ao encontro da Fonte de Alimentação Limitada (5 V CC, 2A), de acordo com a norma IEC62368. Consulte as especificações técnicas para obter informações detalhadas.
- Utilize o adaptador de alimentação fornecido por um fabricante qualificado. Para informações detalhadas sobre os requisitos relativos à alimentação, consulte as especificações do produto.
- Certifique-se de que a ficha está devidamente ligada à tomada.
- NÃO ligue vários dispositivos a um adaptador de energia, para evitar o superaquecimento de riscos de incêndio provocados por sobrecarga.
- A tensão de entrada do carregador da bateria deve estar em conformidade com a Fonte de alimentação limitada (5 VCC, 2 A).
- A fonte de alimentação deve cumprir os requisitos da fonte de alimentação limitada ou da PS2, de acordo com a norma IEC 62368-1.

## Bateria

- A pilha é do tipo 18650, com o quadro de proteção. A pilha tem um tamanho de 19 mm × 70 mm. A tensão nominal é de 3,6 V CC e a capacidade da pilha é de 3200 mAh. Elimine as baterias usadas em conformidade com as instruções fornecidas pelo fabricante da bateria.
- ADVERTÊNCIA: Existe risco de explosão se a bateria for substituída por outra de tipo incorreto. Substitua apenas por uma bateria do mesmo tipo ou de tipo equivalente.
- Não é possível instalar baterias de tamanho inadequado, uma vez que poderão causar a desativação anormal.
- Adquira a bateria recomendada pelo fabricante, se necessário.
- As baterias compradas por utilizadores têm de estar em conformidade com as normas internacionais relevantes sobre a segurança de baterias (por exemplo, normas EN/IEC).
- Utilize uma bateria fornecida por um fabricante qualificado. Para informações detalhadas sobre os requisitos relacionados com a bateria, consulte as especificações do produto.
- Elimine pilhas/baterias usadas de acordo com as instruções.
- Remova a bateria se não pretender utilizar o dispositivo durante um longo período de tempo.
- Em caso de armazenamento prolongado da bateria, certifique-se de que esta é totalmente carregada de 6 em 6 meses, garantindo, assim, a sua qualidade. Caso contrário, poderão ocorrer danos.
- Certifique-se de que a temperatura da pilha está entre 0 °C e 45 °C durante o carregamento.
- Não proceda à eliminação da bateria numa fogueira ou forno quente, ou mediante esmagamento ou corte mecânico da mesma pois tal pode resultar numa explosão.
- Não deixe a bateria num ambiente com temperaturas extremamente elevadas ou uma pressão de ar baixa, o que pode resultar numa explosão ou na fuga de líquido inflamável ou gás.
- Certifique-se de que não existe material inflamável no raio de dois metros do carregador enquanto o carregamento é efetuado.
- NÃO coloque o dispositivo com a bateria ou a própria bateria perto de uma fonte de calor ou do fogo. Evite a luz solar direta.
- NÃO coloque a bateria ao alcance das crianças.
- NÃO engula a bateria para evitar queimaduras químicas.
- A bateria não pode ser diretamente carregada com uma fonte de alimentação externa.
- Não é possível carregar o dispositivo; utilize o carregador fornecido para carregar a bateria.
- A compra do adaptador fica por conta do utilizador. O ambiente de

utilização do adaptador deve ser consistente com o do dispositivo.

## Manutenção

- Se o produto não funcionar corretamente, contacte o seu fornecedor ou o seu centro de assistência mais próximo. Não assumimos qualquer responsabilidade por problemas causados por reparações ou manutenções não autorizadas.
- Limpe o dispositivo suavemente com um pano limpo e uma pequena quantidade de etanol, se necessário.
- Se o equipamento for utilizado de uma forma não especificada pelo fabricante, a proteção providenciada pelo dispositivo poderá ser afetada.
- Limpe a lente com um pano macio ou toalhete de papel para evitar riscá-la.

## Ambiente da utilização

- Certifique-se de que o ambiente de funcionamento do dispositivo cumpre os requisitos do mesmo. A temperatura de funcionamento deve situar-se entre -30°C e 55°C (-22°F e 131°F) e a humidade de funcionamento deve ser igual ou inferior a 95%.
- NÃO exponha o dispositivo a ambientes extremamente quentes, frios, poeirentos, corrosivos, alcalino salinos ou húmidos.
- Evite a instalação do equipamento em superfícies vibratórias ou locais sujeitos a choques (a negligência pode causar danos ao equipamento).
- NÃO direcione a lente para o sol nem para qualquer outra luz brilhante.

## Emergência

Caso o dispositivo emita fumo, odores ou ruídos, desligue a alimentação elétrica de imediato, retire o cabo de alimentação da tomada e contacte o centro de assistência.

## Endereço do fabricante

Sala 313, Unidade B, Edifício 2, Rua Danfeng 399, Subdistrito Xixing, Distrito Binjiang, Hangzhou, Zhejiang 310052, China

Hangzhou Microimage Software Co., Ltd.

## Informação legal

©Hangzhou Microimage Software Co., Ltd. Todos os direitos reservados.

## Acerca deste Manual

O Manual inclui instruções para utilizar e gerir o produto. As fotografias, os gráficos, as imagens e todas as outras informações doravante apresentadas destinam-se apenas a fins de descritivos e informativos. As informações que constam do Manual estão sujeitas a alteração, sem aviso prévio, devido a atualizações de firmware ou a outros motivos. Pode encontrar a versão mais recente deste Manual no website da HIKMICRO ([http://www.hikmicrotech.com](http://www.hikmicrotech.com/)).

Utilize este Manual sob orientação e com a assistência de profissionais formados neste Produto.

## Marcas comerciais

**E HIKMICRO** e outras marcas registadas e logótipos da HIKMICRO são propriedade da HIKMICRO em diversas jurisdições.

Outras marcas comerciais e logótipos mencionados são propriedade dos respetivos proprietários.

## Aviso legal

NA MEDIDA MÁXIMA PERMITIDA PELA LEI APLICÁVEL, ESTE MANUAL E O PRODUTO DESCRITO, COM O SEU HARDWARE, SOFTWARE E FIRMWARE, SÃO FORNECIDOS "TAL COMO ESTÃO" E "COM TODAS AS SUAS FALHAS E ERROS". A HIKMICRO NÃO APRESENTA QUAISQUER GARANTIAS, EXPRESSAS OU IMPLÍCITAS, INCLUINDO, SEM QUAISQUER LIMITAÇÕES, GARANTIAS DE COMERCIABILIDADE, QUALIDADE SATISFATÓRIA OU ADEQUAÇÃO A UM DETERMINADO FIM. A SUA UTILIZAÇÃO DESTE PRODUTO É FEITA POR SUA CONTA E RISCO. EM NENHUMA CIRCUNSTÂNCIA, A HIKMICRO SERÁ RESPONSÁVEL POR SI EM RELAÇÃO A QUAISQUER DANOS ESPECIAIS, CONSEQUENCIAIS, INCIDENTAIS OU INDIRETOS, INCLUINDO, ENTRE OUTROS, DANOS PELA PERDA DE LUCROS COMERCIAIS, INTERRUPÇÃO DA ATIVIDADE, PERDA DE DADOS, CORRUPÇÃO DE SISTEMAS OU PERDA DE DOCUMENTAÇÃO SEJA COM BASE NUMA VIOLAÇÃO DO CONTRATO, ATOS ILÍCITOS (INCLUÍNDO NEGLIGÊNCIA), RESPONSABILIDADE PELO PRODUTO OU, DE OUTRO MODO, RELACIONADA COM A UTILIZAÇÃO DO PRODUTO, AINDA QUE A HIKMICRO TENHA SIDO AVISADA SOBRE A POSSIBILIDADE DE TAIS DANOS OU PERDAS.

O UTILIZADOR RECONHECE QUE A NATUREZA DA INTERNET OFERECE RISCOS DE SEGURANÇA INERENTES E QUE A HIKMICRO NÃO SERÁ

RESPONSABILIZADA POR UM FUNCIONAMENTO ANORMAL, PERDA DE PRIVACIDADE OU OUTROS DANOS RESULTANTES DE ATAQUES INFORMÁTICOS, ATAQUES DE PIRATARIA, INFEÇÃO POR VÍRUS OU OUTROS RISCOS ASSOCIADOS À SEGURANÇA DA INTERNET. NO ENTANTO, A HIKMICRO PRESTARÁ APOIO TÉCNICO ATEMPADO, SE SOLICITADO.

O UTILIZADOR ACEITA UTILIZAR ESTE PRODUTO EM CONFORMIDADE COM TODAS AS LEIS APLICÁVEIS E SER O ÚNICO RESPONSÁVEL POR GARANTIR QUE A SUA UTILIZAÇÃO É CONFORME À LEI APLICÁVEL. PARTICULARMENTE, O UTILIZADOR É O RESPONSÁVEL PELA UTILIZAÇÃO DESTE PRODUTO DE MODO QUE NÃO INFRINJA OS DIREITOS DE TERCEIROS, INCLUINDO, ENTRE OUTROS, OS DIREITOS DE PUBLICIDADE, DIREITOS DE PROPRIEDADE INTELECTUAL OU DE PROTEÇÃO DE DADOS, OU QUAISQUER OUTROS DIREITOS DE PRIVACIDADE. NÃO DEVE UTILIZAR ESTE PRODUTO PARA CAÇADAS DE ANIMAIS ILEGAIS, INVASÃO DE PRIVACIDADE OU QUALQUER OUTRA FINALIDADE QUE SEJA ILEGAL OU CONTRÁRIA AO INTERESSE PÚBLICO. O UTILIZADOR NÃO PODERÁ UTILIZAR ESTE PRODUTO PARA QUAISQUER UTILIZAÇÕES FINAIS PROIBIDAS, INCLUINDO O DESENVOLVIMENTO OU PRODUÇÃO DE ARMAS DE DESTRUIÇÃO MACIÇA, DESENVOLVIMENTO OU PRODUÇÃO DE QUÍMICOS OU ARMAS BIOLÓGICAS, QUAISQUER ATIVIDADES DESENVOLVIDAS NO ÂMBITO DE EXPLOSIVOS NUCLEARES OU CICLOS DE COMBUSTÍVEL NUCLEAR INSEGURO OU PARA APOIAR ABUSOS AOS DIREITOS HUMANOS.

CUMPRA TODAS AS PROIBIÇÕES E ADVERTÊNCIAS EXCECIONAIS DE TODAS AS LEIS E REGULAMENTOS APLICÁVEIS, EM PARTICULAR, AS LEIS E REGULAMENTOS LOCAIS SOBRE ARMAS DE FOGO E/OU DE CAÇA. VERIFIQUE SEMPRE AS DISPOSIÇÕES E REGULAMENTOS NACIONAIS ANTES DE COMPRAR OU DE UTILIZAR ESTE PRODUTO. LEMBRE-SE QUE PODERÁ TER DE SOLICITAR AUTORIZAÇÕES, CERTIFICADOS E/OU LICENÇAS ANTES DE QUALQUER COMPRA, VENDA, COMERCIALIZAÇÃO E/OU UTILIZAÇÃO DO PRODUTO. A HIKMICRO NÃO SE RESPONSABILIZA POR QUALQUER COMPRA, VENDA, COMERCIALIZAÇÃO E UTILIZAÇÃO FINAL ILEGAL OU IMPRÓPRIA, BEM COMO POR QUAISQUER DANOS ESPECIAIS, CONSEQUENTES, ACIDENTAIS OU INDIRETOS DELAS DECORRENTES.

NA EVENTUALIDADE DA OCORRÊNCIA DE ALGUM CONFLITO ENTRE ESTE MANUAL E A LEGISLAÇÃO APLICÁVEL, ESTA ÚLTIMA PREVALECE.

## Informações sobre as normas reguladoras

As presentes cláusulas aplicam-se apenas aos produtos que apresentam a marcação ou informação correspondentes.

## Declaração de conformidade da UE

Este produto e, se aplicável, os acessórios fornecidos também têm a marcação "CE" e estão em conformidade com as normas europeias harmonizadas aplicáveis enumeradas na Diretiva 2014/30/UE (EMCD), Diretiva 2014/35/UE (LVD) e Diretiva 2011/65/UE (RoHS), Diretiva 2014/53/UE. Pelo presente documento, a Hangzhou Microimage Software Co., Ltd. declara que este dispositivo (consultar rótulo) se encontra em conformidade com a Diretiva 2014/53/UE. O texto integral da declaração de conformidade da UE está disponível no seguinte endereço de Internet: https://www.hikmicrotech.com/en/support/downloadcenter/declaration-of-conformity/

## Bandas de frequência e potência (para CE)

As bandas e os modos de frequência e os limites nominais de potência transmitida (radiada e/ou conduzida) aplicáveis a este dispositivo de rádio são os seguintes: Wi-Fi 2,4 GHz (2,4 GHz a 2,4835 GHz), 20 dBm.

Diretiva 2012/19/UE (Diretiva REEE): Os produtos com este símbolo não podem ser eliminados como resíduos urbanos indiferenciados na União Europeia. Para uma reciclagem adequada, devolva este produto ao seu fornecedor local quando adquirir um novo equipamento equivalente ou elimine-o através dos pontos de recolha adequados. Para mais informações, consulte: www.recyclethis.info.

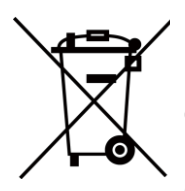

Diretiva 2006/66/CE e respetiva alteração 2013/56/UE (diretiva relativa a pilhas e acumuladores): Este produto contém uma bateria que não pode ser eliminada como resíduo urbano indiferenciado na União Europeia. Consulte a documentação do produto para obter informações específicas acerca da bateria. A bateria está marcada com este símbolo, que poderá incluir inscrições para indicar a presença de cádmio (Cd), chumbo (Pb), ou mercúrio (Hg). Para reciclar o produto de forma adequada, devolva a bateria ao seu fornecedor ou coloque-a num ponto de recolha apropriado. Para mais informações, consulte: www.recyclethis.info.

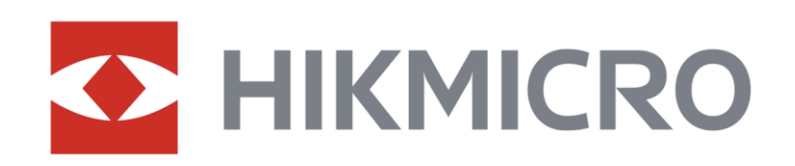

**A** Hikmicro Hunting.Global

6 Hikmicro Hunting.Global

**E** HIKMICRO Outdoor

www.hikmicrotech.com

**in** HIKMICRO

⊠ support@hikmicrotech.com

UD37143B